## *Дистанционные курсы*

*Дистанционные курсы –* функция предназначена для прохождения занятий дистанционно. Механизм работы дистанционных курсов такова: преподаватель загружает задания для студентов при этом указывает в каком виде они должны отправлять: в виде файла, в виде текста либо комбинированный ответ, а студент соответственно выполняет задание и отправляет преподавателю.

Для выполнения задания преподавателя, необходимо выполнить следующие действия:

• выбрать во вкладке *Бакалавр* функцию *Дистанционные курсы*. На экране появится список дисциплин (рис 1)

| Назад / Список дисциплин 2013-2014 год Весенний семестр          |
|------------------------------------------------------------------|
| •• Открыть дисциплину • Перейти к 2013-2014 году Осенний семестр |
| 2013-2014 год Весенний семестр                                   |
| Дисциплина                                                       |
| Без привязки к дисциплине                                        |
| Информационные технологии                                        |
| Обсуждения других пользователей                                  |
|                                                                  |

Рисунок 1- список дисциплин

- выбрать дисциплину, дважды щелкнув на ней мышью. Появится название вашей специальности;
- открыть специальность двумя щелчками мыши. На экране появится список периодов по неделям. В колонке *Количество заданий* можно увидеть, загружены задания преподавателем на текущую неделю или нет;
- выделить неделю и активизировать команду *Задания* (или дважды щелкнуть на неделе мышью). На экране появится список заданий (рис.2);

| 2013-2014 год Весенний семестр (Информационные технологии) |                                   |                      |                    |  |  |  |
|------------------------------------------------------------|-----------------------------------|----------------------|--------------------|--|--|--|
| Неделя                                                     | Период                            | Количество ресурсов  | Количество заданий |  |  |  |
|                                                            | 20.01.2014 00:00-26.01.2014 00:00 | 0                    | $\overline{c}$     |  |  |  |
| $\overline{2}$                                             | 27.01.2014 00:00-02.02.2014 00:00 | 0                    |                    |  |  |  |
| 3                                                          | 03.02.2014 00:00-09.02.2014 00:00 | $\mathbf 0$          |                    |  |  |  |
| $\overline{a}$                                             | 10.02.2014 00:00-16.02.2014 00:00 | $\mathbf 0$          |                    |  |  |  |
| 5                                                          | 17.02.2014 00:00-23.02.2014 00:00 | $\overline{0}$       |                    |  |  |  |
| 6                                                          | 24.02.2014 00:00-02.03.2014 00:00 | $\ddot{\phantom{0}}$ |                    |  |  |  |
| 7                                                          | 03.03.2014 00:00-09.03.2014 00:00 | $\mathbf 0$          |                    |  |  |  |
| 8                                                          | 10.03.2014 00:00-16.03.2014 00:00 | 0                    |                    |  |  |  |
| $\mathbf{q}$                                               | 17.03.2014 00:00-23.03.2014 00:00 | $\overline{a}$       |                    |  |  |  |
| 10                                                         | 24.03.2014 00:00-29.03.2014 00:00 | $\overline{0}$       | $\overline{2}$     |  |  |  |

Рисунок 2- Список периодов

• выделить задание и нажать на кнопку *Просмотр* (рис.3)

| Предмет:          | Информационные<br>Срок академического<br>календаря:<br>технологии<br>Уровень/направление:<br>Юриспруденция |  | 20.01.2014-29.03.2014                    | Количество<br>недель: | 10             | Текущая<br>неделя:<br>Форма<br>обучения: | 10<br>заочная  |
|-------------------|----------------------------------------------------------------------------------------------------|--|------------------------------------------|-----------------------|----------------|------------------------------------------|----------------|
| Специальность:    |                                                                                                    |  | Первое высшее сокращенное<br>образование | курс:                 | $\overline{2}$ |                                          |                |
| П Сводный список. | Просмотр                                                                                                   |  |                                          |                       |                |                                          |                |
| Название          |                                                                                                    |  | Дата начала                              | Дата окончания        |                | Дата созд.                               | Участников     |
|                   |                                                                                                    |  |                                          |                       |                | 26.03.2014                               | $\overline{a}$ |
|                   | Задание 1. Автор: Назарбекова Кулзинат Толепбековна                                                        |  | 20.01.2014                               | 29.03.2014            |                |                                          |                |

Рисунок 3- список заданий

• ввести текст в текстовое поле, прикрепить файл с помощью ссылки *Добавить* и нажать на кнопку *Отправить сообщение.*

Обратите внимание на **формат ответа**, **максимальное количество ответов** в задании. Данные параметры задает преподаватель. Если формат сообщения установлен, как *ответ в виде текста с прикреплением файла* (рис.4), то студент должен ввести сообщение в текстовое поле и нажать на ссылку *Добавить* для загрузки файла.

Если максимальное количество ответов в задании – 2, то третий ответ отправить преподавателю будет невозможно.

Также нужно учесть того, что сколько дней поставил преподаватель на *Продолжительность* получения ответа. Если время продолжительности истечет, вы уже не сможете отправить свой ответ.

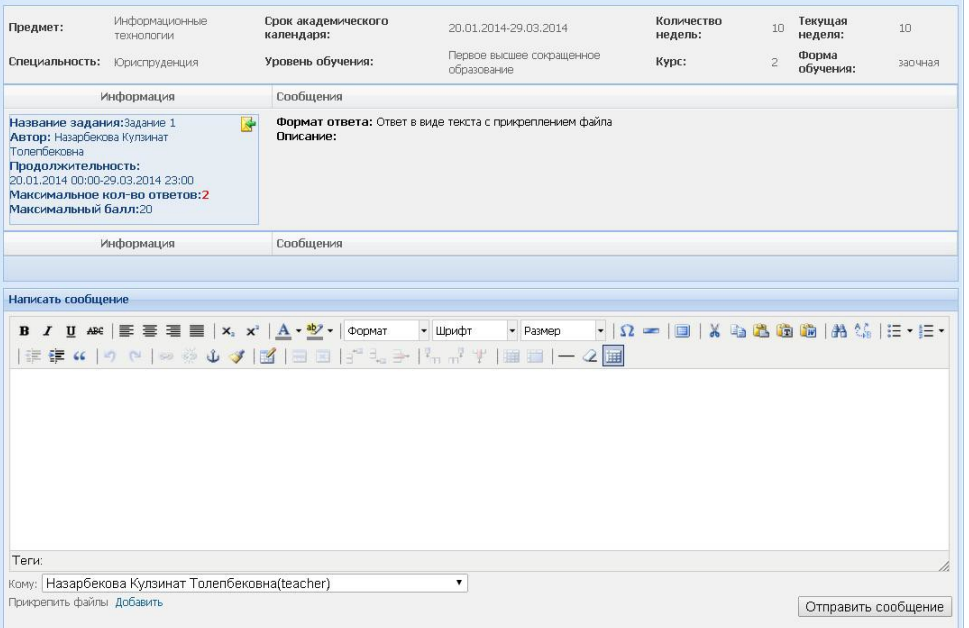

Рисунок 4 – Окно отправки сообщения преподавателю.

## *Просмотреть оценку за задание*.

Для того, чтобы увидеть оценку, проставленную преподавателем за выполнение задания, необходимо выделить задание и активизировать команду *Сводный список*. На экране появится список группы (рис.5) и оценка за задание.

| 69          | Информация: Интернет-консультант                                                                                                    |                     |        |            |
|-------------|----------------------------------------------------------------------------------------------------|---------------------|--------|------------|
|             | Данные баллы не относятся к какому-либо РК. Они проставляются в журнал по усмотрению преподавателя (автора обсуждения), а также могут быть использованы для<br>оценивания студента в спорных ситуациях. |                     |        |            |
| Nº зач. кн. | ФИО студента                                                                                                    | Кол-во<br>сообщений | Оценка | Макс, балл |
| 311152      | Калжанов Диас Рахметулы                                                                                                    | $\mathbf{0}$        | 0      | 20         |
| 123231      | Жақсылықова Салтанат Сержанқызы                                                                                                    | $\Omega$            | O.     | 20         |
|             |                                                                                                    |                     |        |            |

Рисунок 5 – Сводный список группы.

Студент может скачать дополнительный материал, загруженный преподавателем. В списке периодов, в колонке *Количество ресурсов* содержится информация о том, сколько файлов загружено.

Для использования дополнительного материала, необходимо выполнить следующие действия:

• открыть период с заданиями. В нижней части окна появится список ресурсов (рис.6).

• дважды щелкнув на название файла для того, чтобы его скачать.

| Предмет:       | <b>Информационные</b><br>технопогии                 | Срок академического<br>календаря: | 20.01.2014-29.03.2014                    |             | Количество<br>недель: | 10             | Текущая<br>неделя: | $\overline{c}$ |
|----------------|-----------------------------------------------------|-----------------------------------|------------------------------------------|-------------|-----------------------|----------------|--------------------|----------------|
| Специальность: | Юриспруденция                                       | Уровень/направление:              | Первое высшее сокращенное<br>образование |             | курс:                 | $\overline{2}$ | Форма<br>обучения: | зарчная        |
| Сводный список | Просмотр                                            |                                   |                                          |             |                       |                |                    |                |
| Название       |                                                     |                                   |                                          | Дата начала | Дата окончания        |                | Дата созд.         | Участников     |
|                | Задание 1. Автор: Назарбекова Кулзинат Толепбековна |                                   |                                          | 20.01.2014  | 29.03.2014            |                | 26.03.2014         | 3              |
|                |                                                     |                                   |                                          |             |                       |                |                    |                |
|                |                                                     |                                   |                                          |             |                       |                |                    |                |
| Название файла | Преподаватель: Назарбекова К. Т.                    | Описание                          | Тип                                      | Язык группы | Размер                |                | Дата загрузки      | Скачали        |

Рисунок 6 – Окно для скачивания загруженного материала преподавателем.

## *Проведенные уроки*

Для просмотра отчета об онлайн уроках воспользуйтесь функцией *Проведенные уроки*

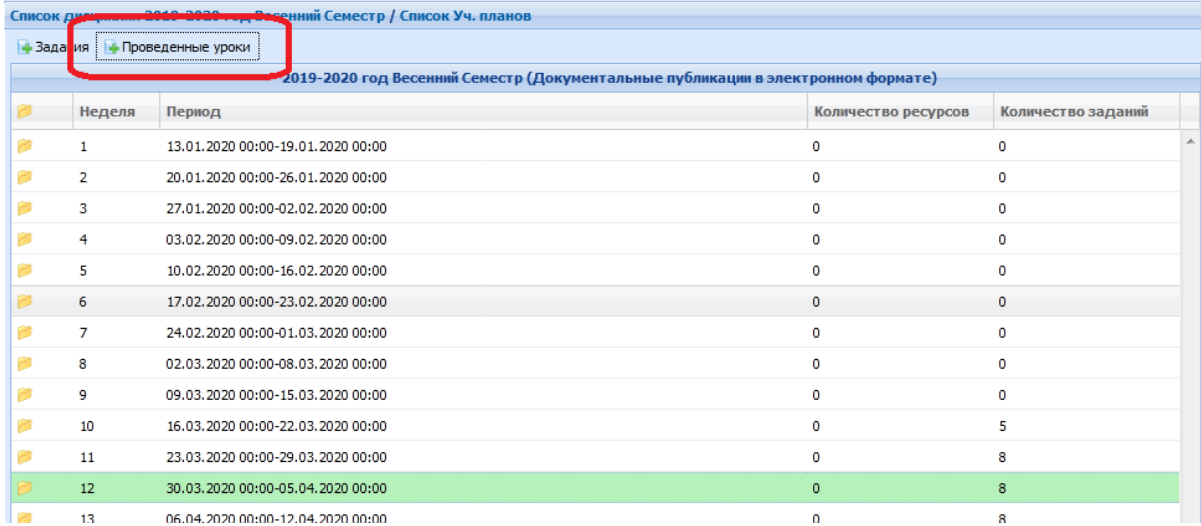

В открывшемся окне вы увидите ссылку на Проведенные уроки

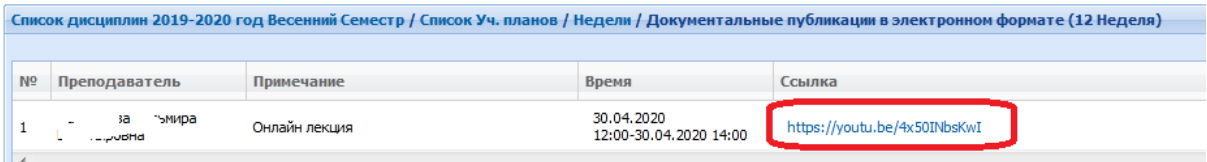